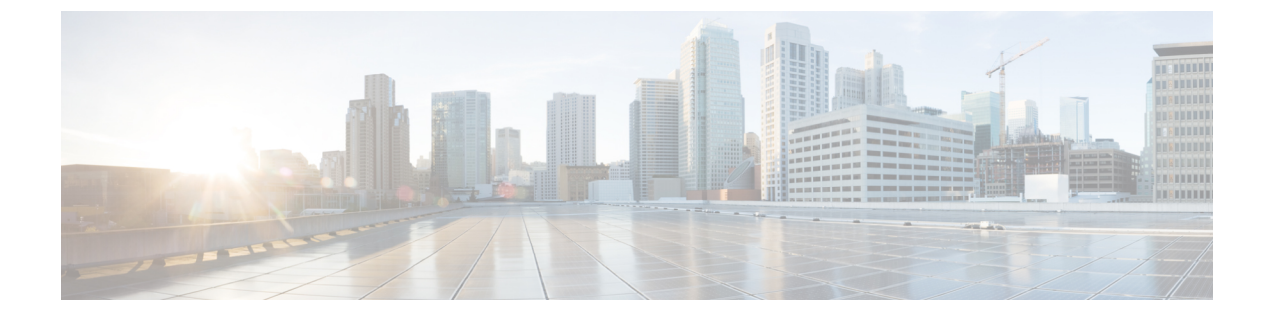

# コンテンツ フィルタ

この章は、次の項で構成されています。

- コンテンツ [フィルタの概要](#page-0-0) (1 ページ)
- コンテンツ [フィルタの仕組み](#page-0-1) (1 ページ)
- コンテンツ [フィルタの条件](#page-2-0) (3 ページ)
- コンテンツ [フィルタのアクション](#page-13-0) (14 ページ)
- [コンテンツに基づくメッセージのフィルタリング方法](#page-24-0) (25 ページ)

## <span id="page-0-0"></span>コンテンツ フィルタの概要

コンテンツ フィルタを使用して、アンチウイルス スキャンや DLP などのコンテンツ セキュリ ティ機能によって処理される標準ルーチン以上に、メッセージの処理をカスタマイズします。 たとえばコンテンツ フィルタは、後で調査するためにコンテンツを隔離する必要がある場合 や、企業のポリシーで特定メッセージを配信する前に暗号化する必要がある場合に使用できま す。

## <span id="page-0-1"></span>コンテンツ フィルタの仕組み

コンテンツ フィルタは、電子メール パイプラインで後ほど適用される点、つまり、メッセー ジ フィルタリングの後で、1 つのメッセージが、各メール ポリシーに対応する個々の複数の メッセージに「分裂」された後で(詳細[はメッセージ分裂を](b_ESA_Admin_Guide_14-0_chapter10.pdf#nameddest=unique_181)参照)、およびメッセージがアン チスパムおよびアンチウイルススキャンされた後で適用される点を除いては、メッセージフィ ルタとほぼ同じです。

コンテンツフィルタは、着信または発信メッセージをスキャンします。両方のメッセージをス キャンするフィルタを定義することはできません。電子メールゲートウェイには、各メッセー ジタイプのコンテンツフィルタに個別の「プライマリリスト」が用意されています。また、プ ライマリリストは、アプライアンスがコンテンツフィルタを実行する順序も決定します。ただ し個々のメールポリシーは、メッセージがポリシーに一致するときに、実行される特定のフィ ルタを決定します。

コンテンツフィルタは、ユーザ(送信者または受信者)単位でメッセージをスキャンします。

コンテンツ フィルタには次のコンポーネントがあります。

- どのような場合に電子メールゲートウェイがコンテンツフィルタを使用してメッセージを スキャンするかを決定する条件(任意)
- 電子メールゲートウェイがメッセージに実行するアクション(必須)
- メッセージを変更した場合に、電子メールゲートウェイがメッセージに追加できるアク ション変数(任意)

#### 関連項目

- コンテンツ [フィルタを使用したメッセージ](#page-1-0) コンテンツのスキャン方法 (2 ページ)
- コンテンツ [フィルタの条件](#page-2-0) (3 ページ)
- コンテンツ [フィルタのアクション](#page-13-0) (14 ページ)
- [アクション変数](#page-21-0) (22 ページ)

## <span id="page-1-0"></span>コンテンツ フィルタを使用したメッセージ コンテンツのスキャン方 法

手順

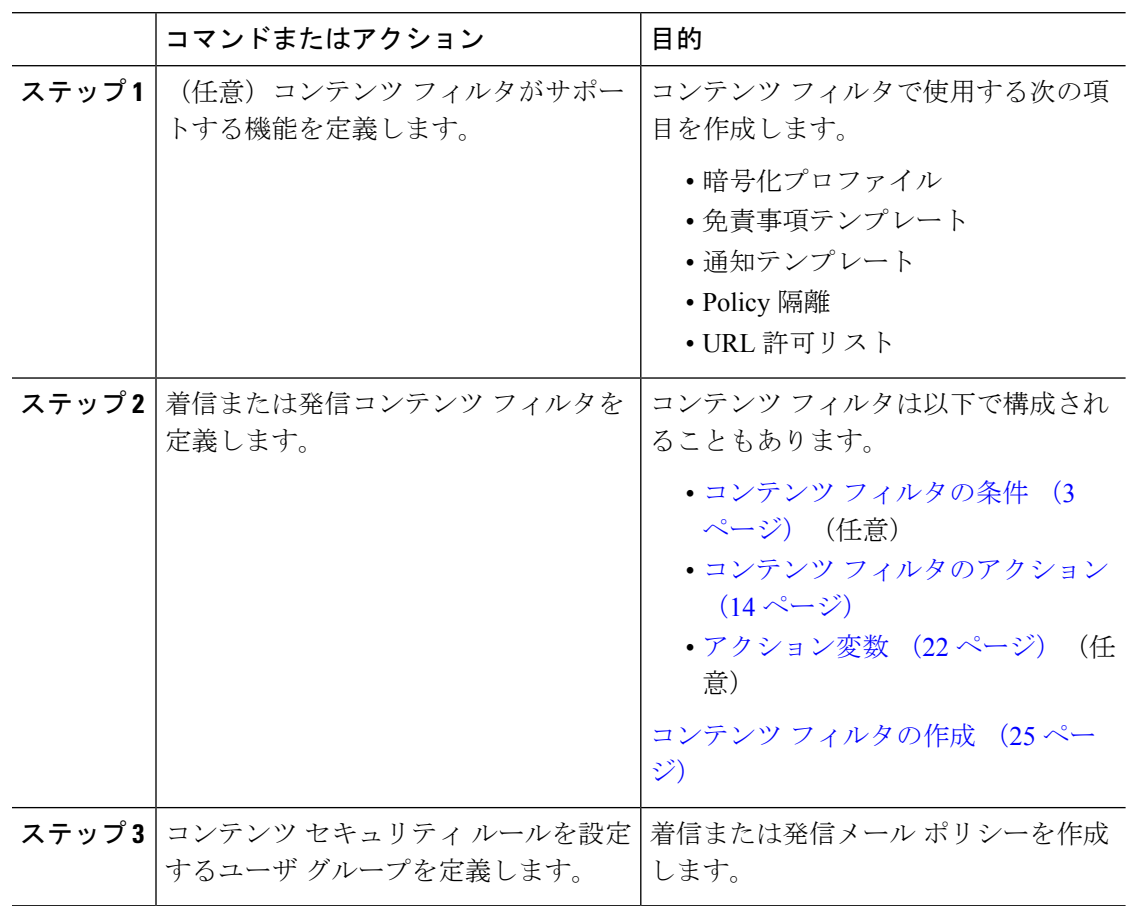

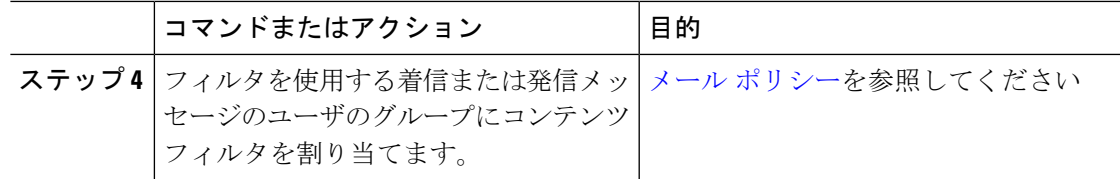

## <span id="page-2-0"></span>コンテンツ フィルタの条件

条件は、電子メールゲートウェイが関連するメールポリシーに一致するメッセージにフィルタ を使用するかどうかを決定する「トリガー」です。コンテンツ フィルタの条件の指定はオプ ションです。条件のないコンテンツ フィルタは関連するメール ポリシーに一致するすべての メッセージに適用されます。

コンテンツフィルタの条件では、メッセージ本文または添付ファイルで特定のパターンを検索 するフィルタルールを追加する場合、パターンが検出される回数の最小しきい値を指定できま す。AsyncOSはメッセージをスキャンすると、メッセージおよび添付ファイルに見つかった一 致の数の「スコア」を集計します。最小しきい値に満たない場合、正規表現はtrueと評価され ません。このしきい値は、テキスト、スマート ID、またはコンテンツ ディクショナリの用語 に対して指定できます。

各フィルタには、複数の条件を定義できます。複数の条件が定義されている場合、条件を論理 OR (「次の任意の条件...」)または論理 AND (「次のすべての条件」)のいずれで結合する かを選択できます。

表 **<sup>1</sup> :** コンテンツ フィルタの条件

| 条件     | 説明                                                                                                    |
|--------|----------------------------------------------------------------------------------------------------|
| (条件なし) | コンテンツフィルタでの条件の指定はオプションです。条件が指定さ<br>れていない場合、true ルールが適用されます。true ルールはすべての<br> メッセージに一致し、必ずアクションが実行されます。 |

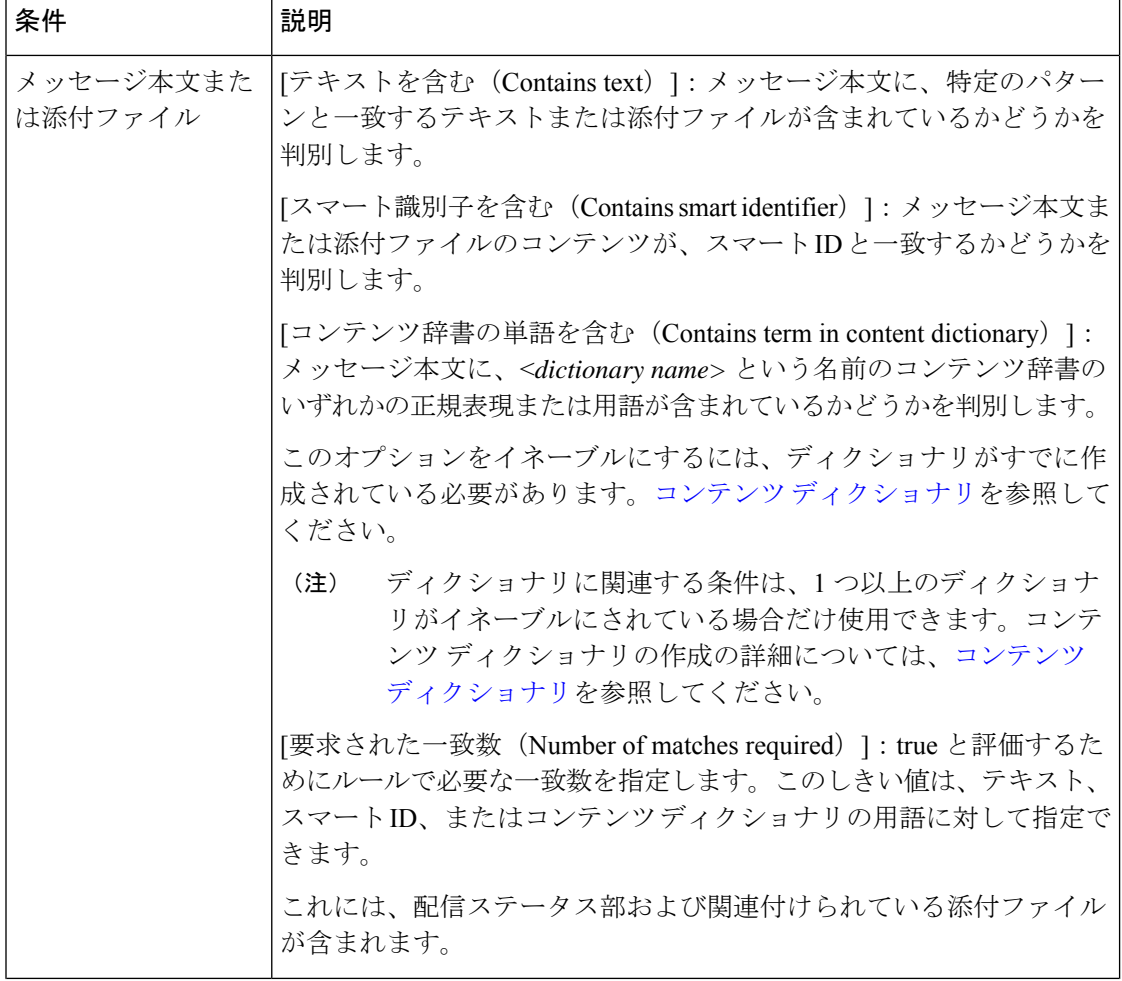

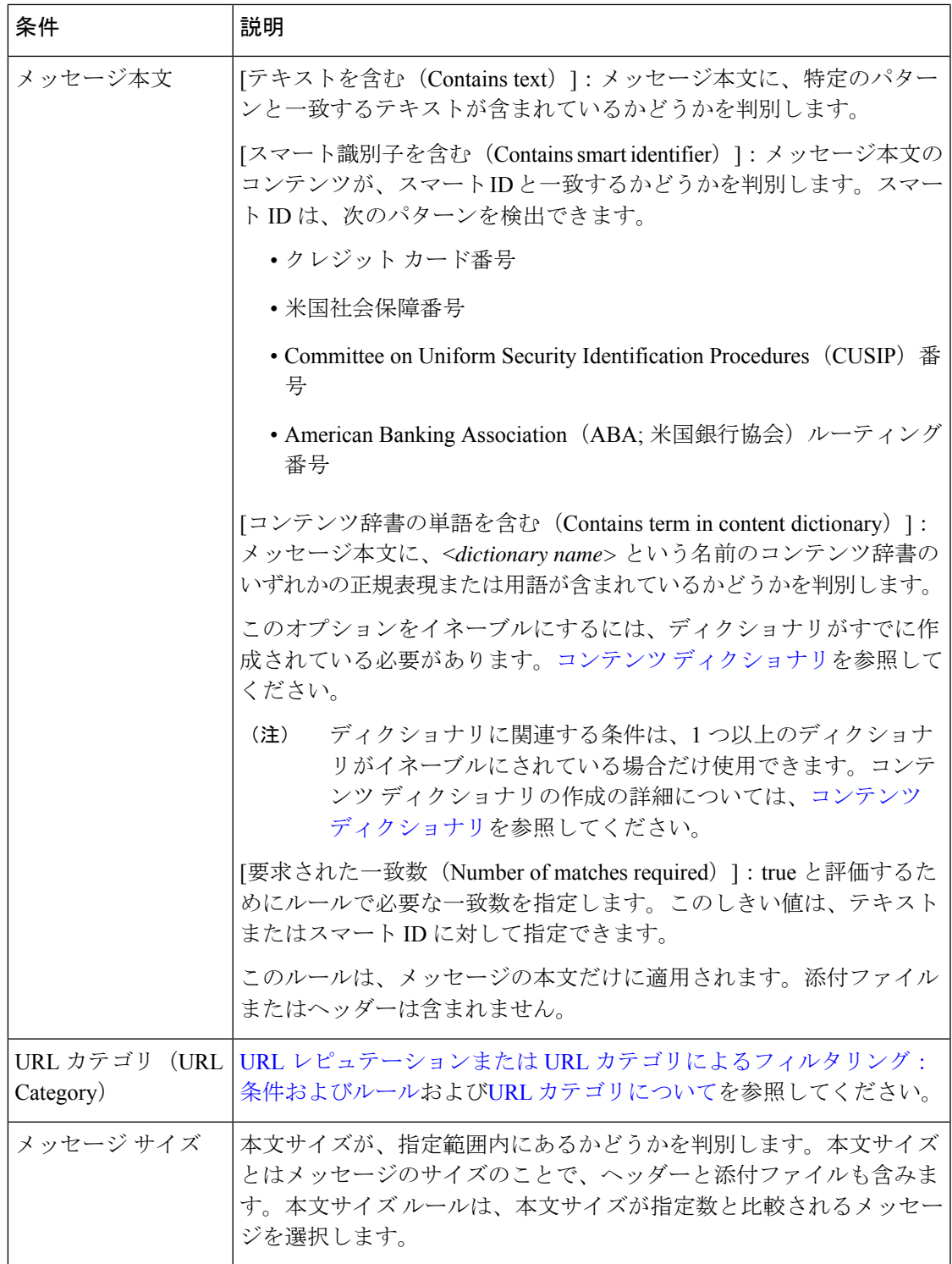

 $\overline{\phantom{a}}$ 

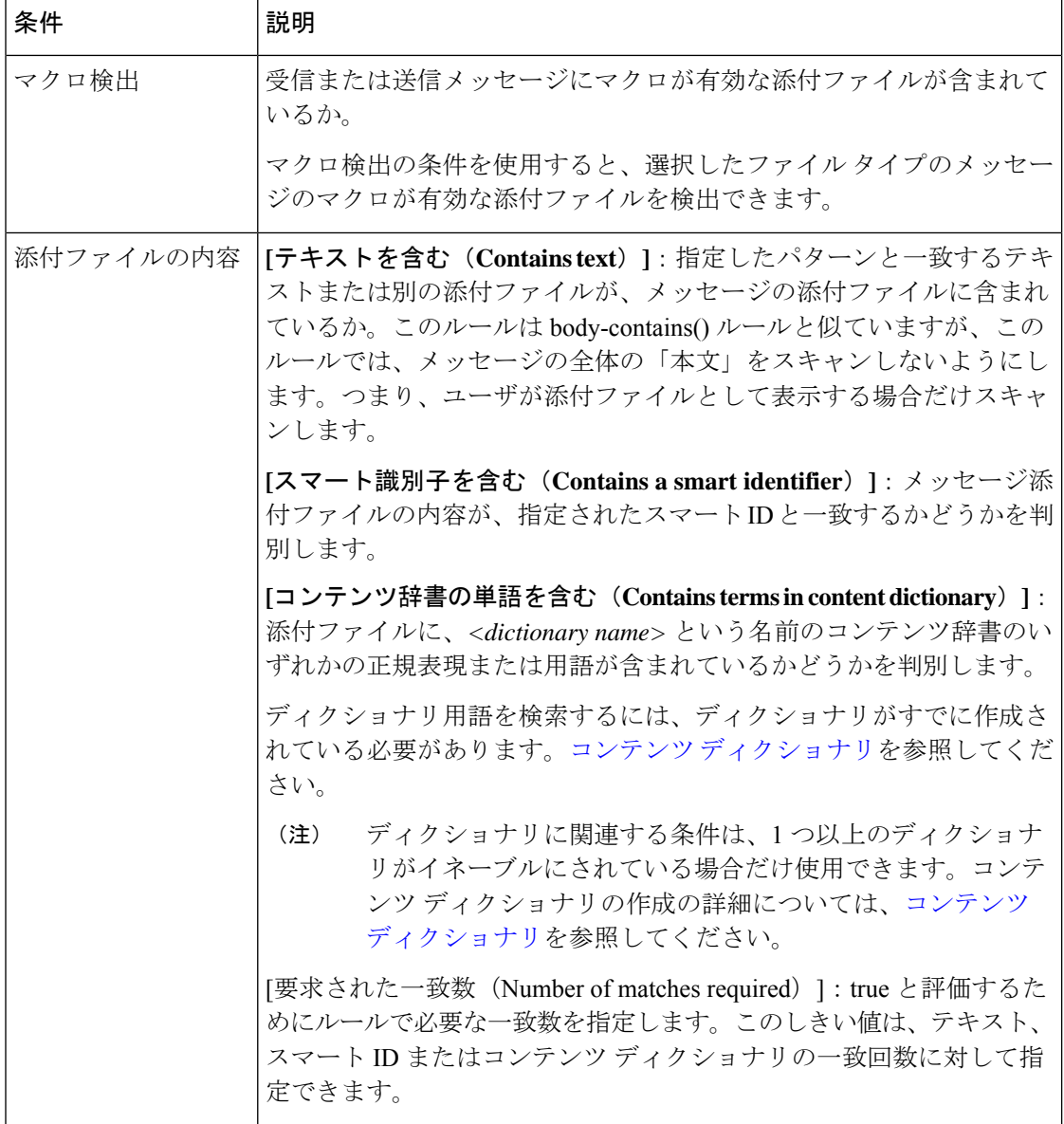

Ι

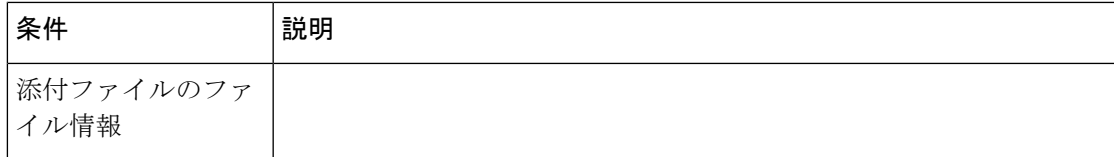

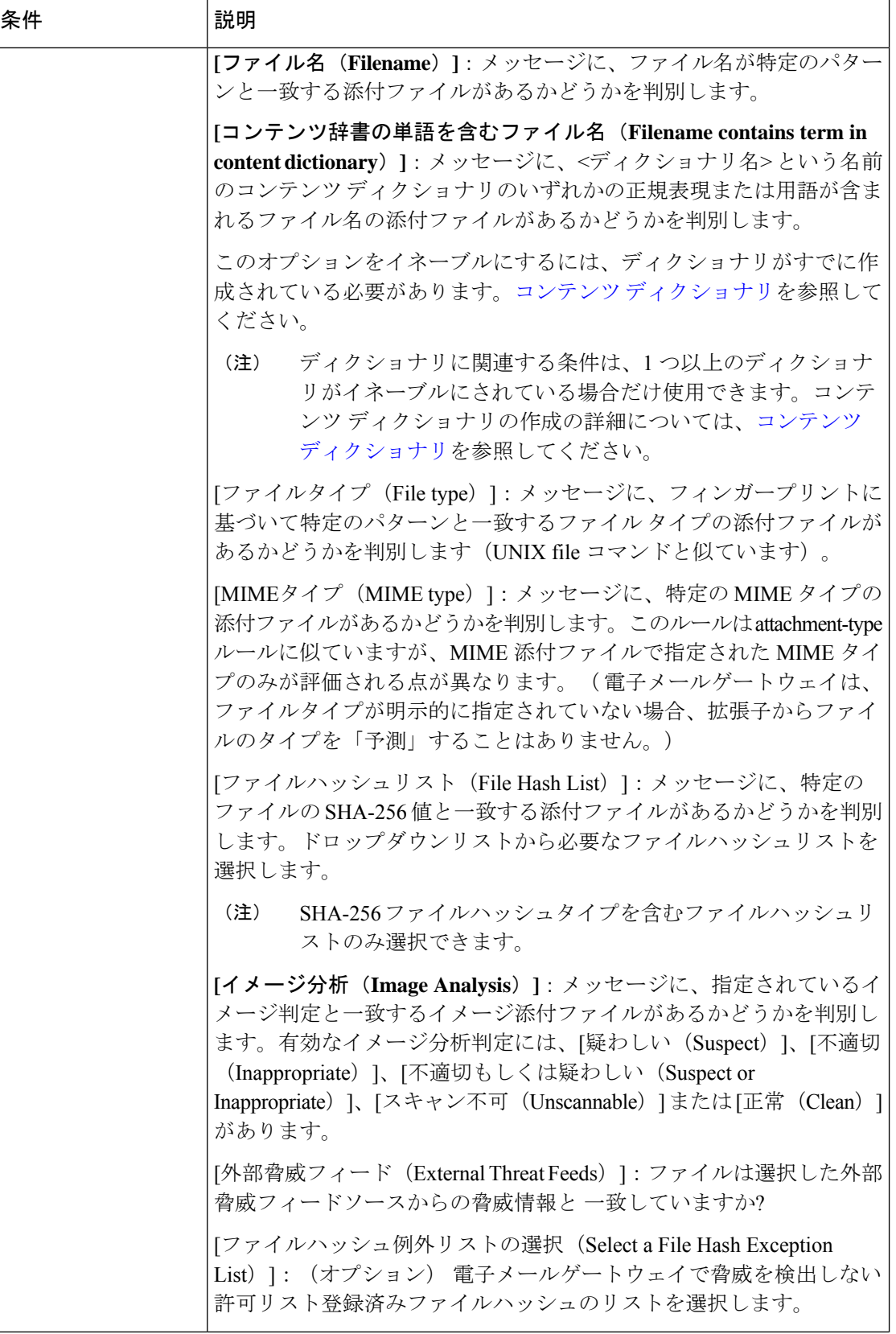

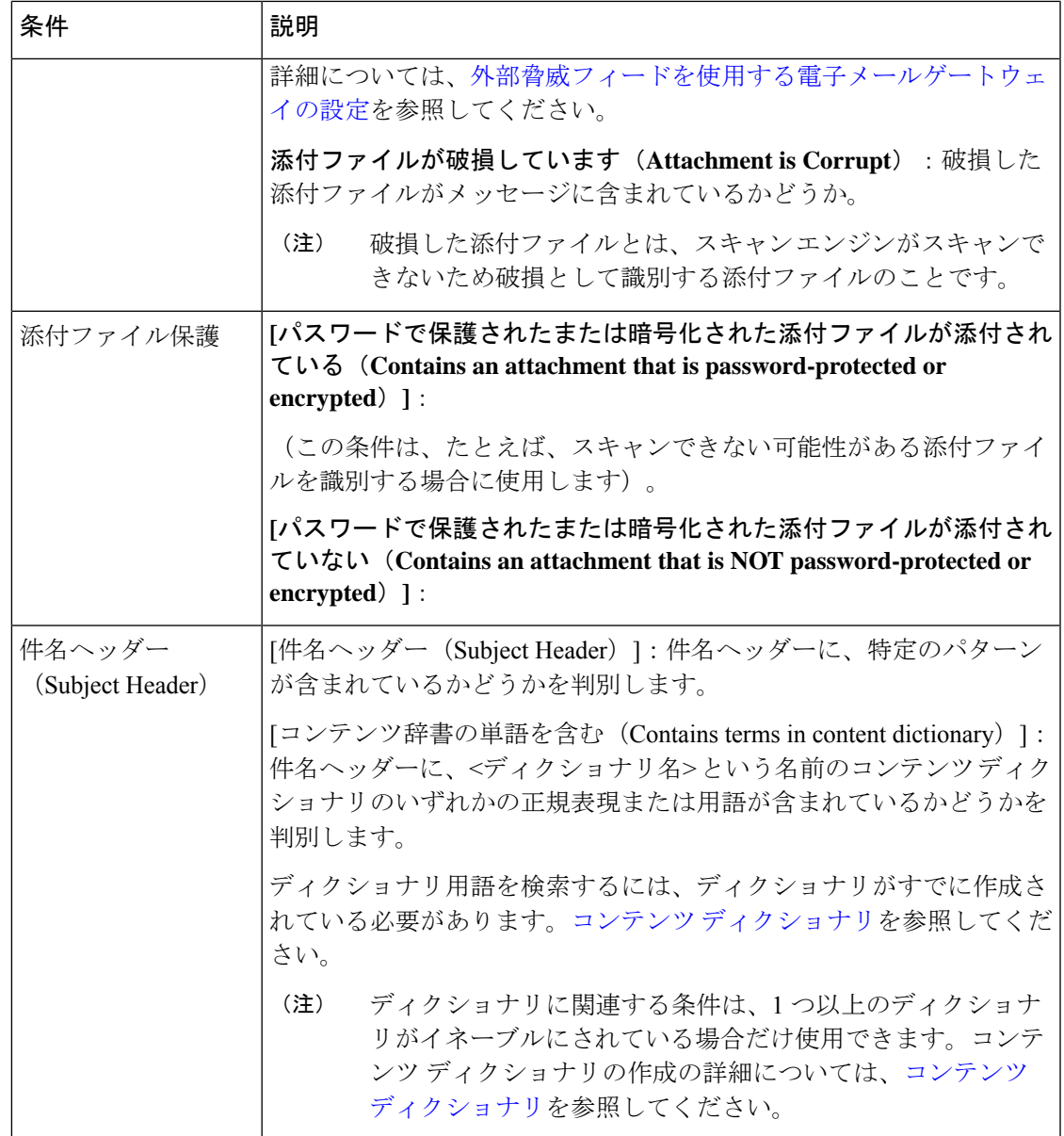

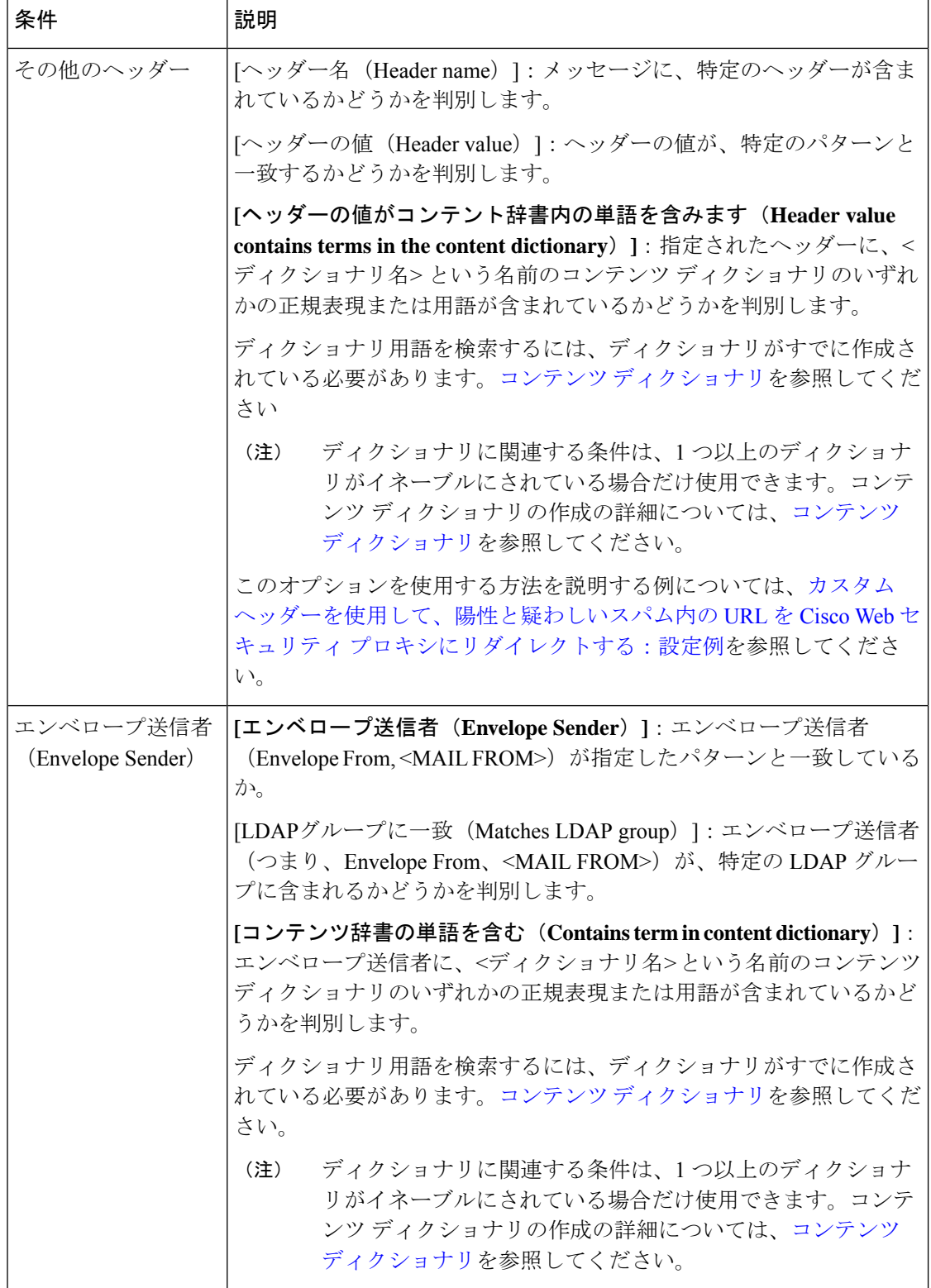

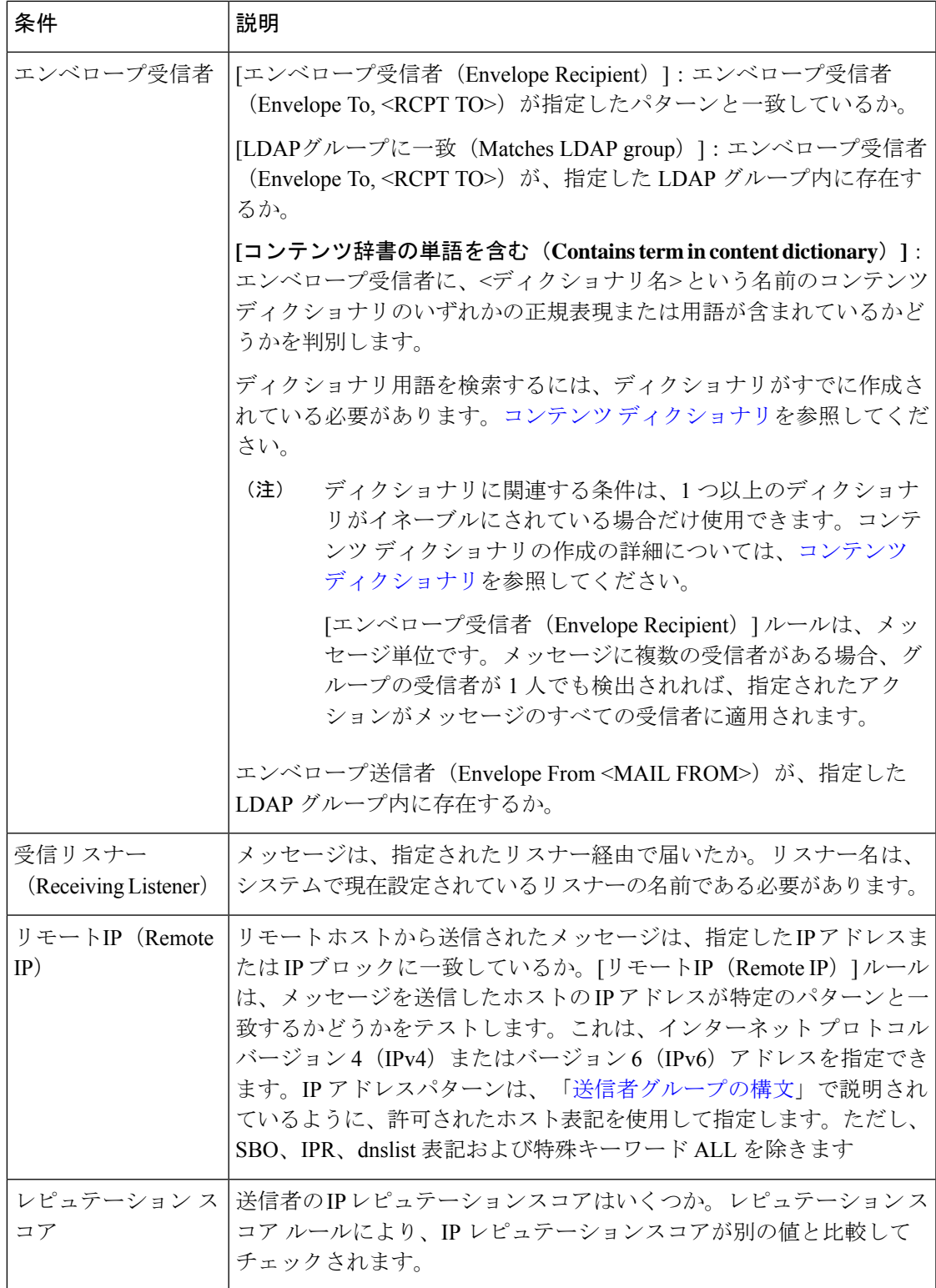

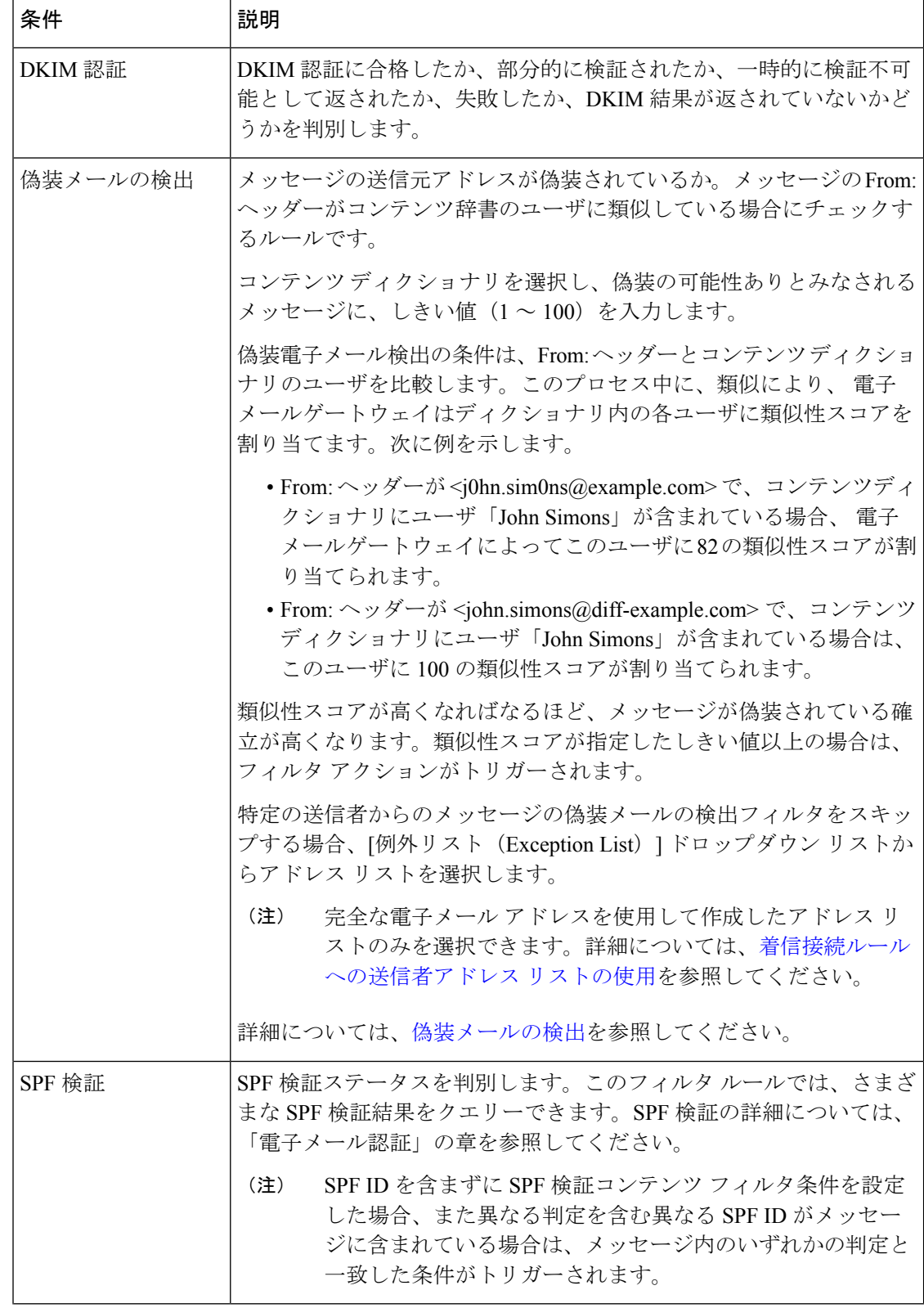

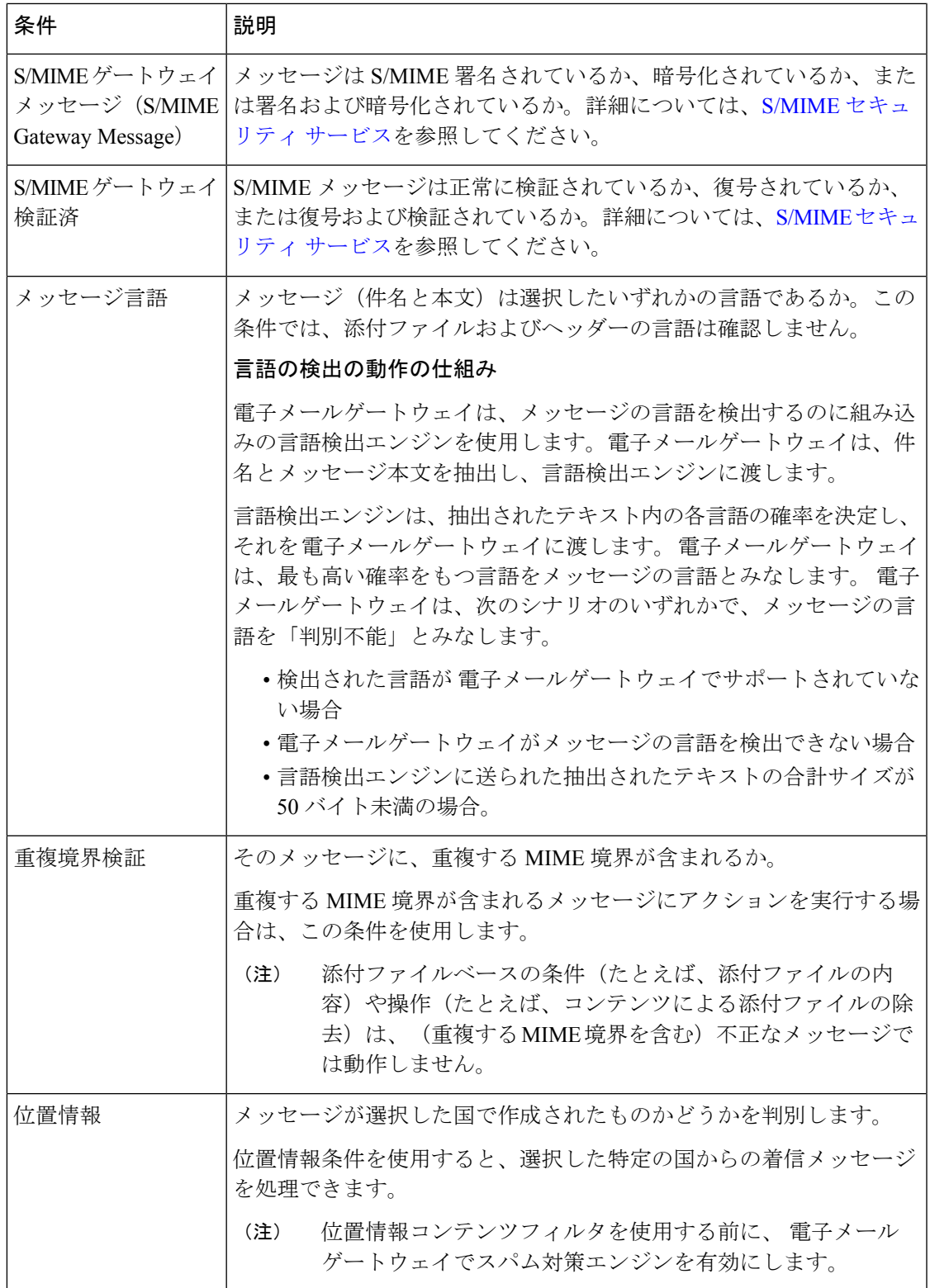

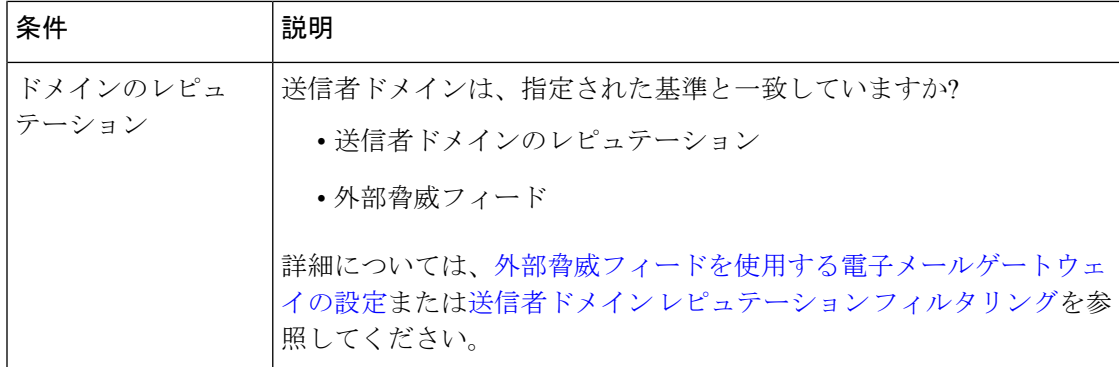

## <span id="page-13-0"></span>コンテンツ フィルタのアクション

アクションは、電子メールゲートウェイがコンテンツフィルタの条件に一致するメッセージに 行うことです。メッセージの変更、隔離またはドロップなどさまざまなタイプのアクションが 用意されています。メッセージで配信またはドロップといった「最終アクション」が実行され ることで、E メール セキュリティ アプライアンスで強制的にアクションが即時実行され、ア ウトブレイク フィルタまたは DLP スキャンなどのその後のすべての処理が実施されません。

各コンテンツ フィルタには、少なくとも 1 つのアクションを定義する必要があります。

アクションは、順序に従いメッセージで実行されるため、コンテンツ フィルタの複数のアク ションを定義する場合、アクションの順序を考慮します。

Attachment Content 条件、Message Body または Attachment 条件、Message 本文条件、または Attachment内容条件と一致するメッセージに対して隔離アクションを設定した場合、隔離され たメッセージ内の一致した内容を表示できます。メッセージ本文を表示すると、一致した内容 が黄色で強調表示されます。また、\$MatchedContent アクション変数を使用して、一致した内 容をメッセージの件名に含めることができます。詳細については、「テキストリソース」の章 を参照してください。

フィルタごとに定義できる最終アクションは1つだけです。最終アクションは、リストの最後 のアクションです。バウンス、配信、およびドロップは、最終アクションです。コンテンツ フィルタのアクションを入力する場合、GUIおよびCLIにより、最終アクションが強制的に最 後に配置されます。

[アクション変数](#page-21-0) (22 ページ)も参照してください。

Ι

#### 表 **2 :** コンテンツ フィルタのアクション

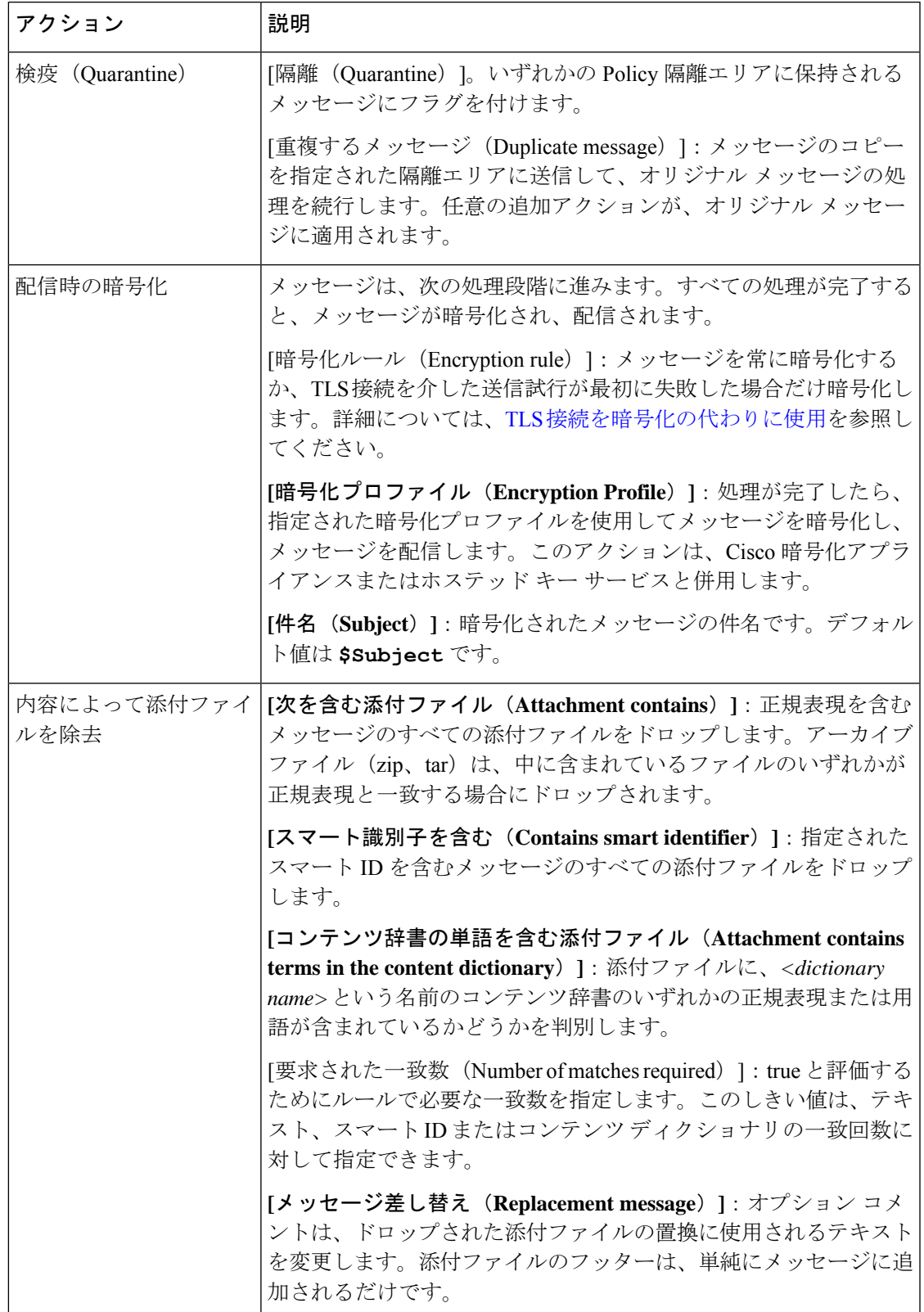

 $\overline{\phantom{a}}$ 

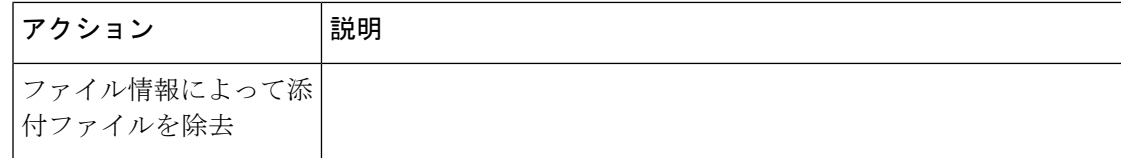

Ι

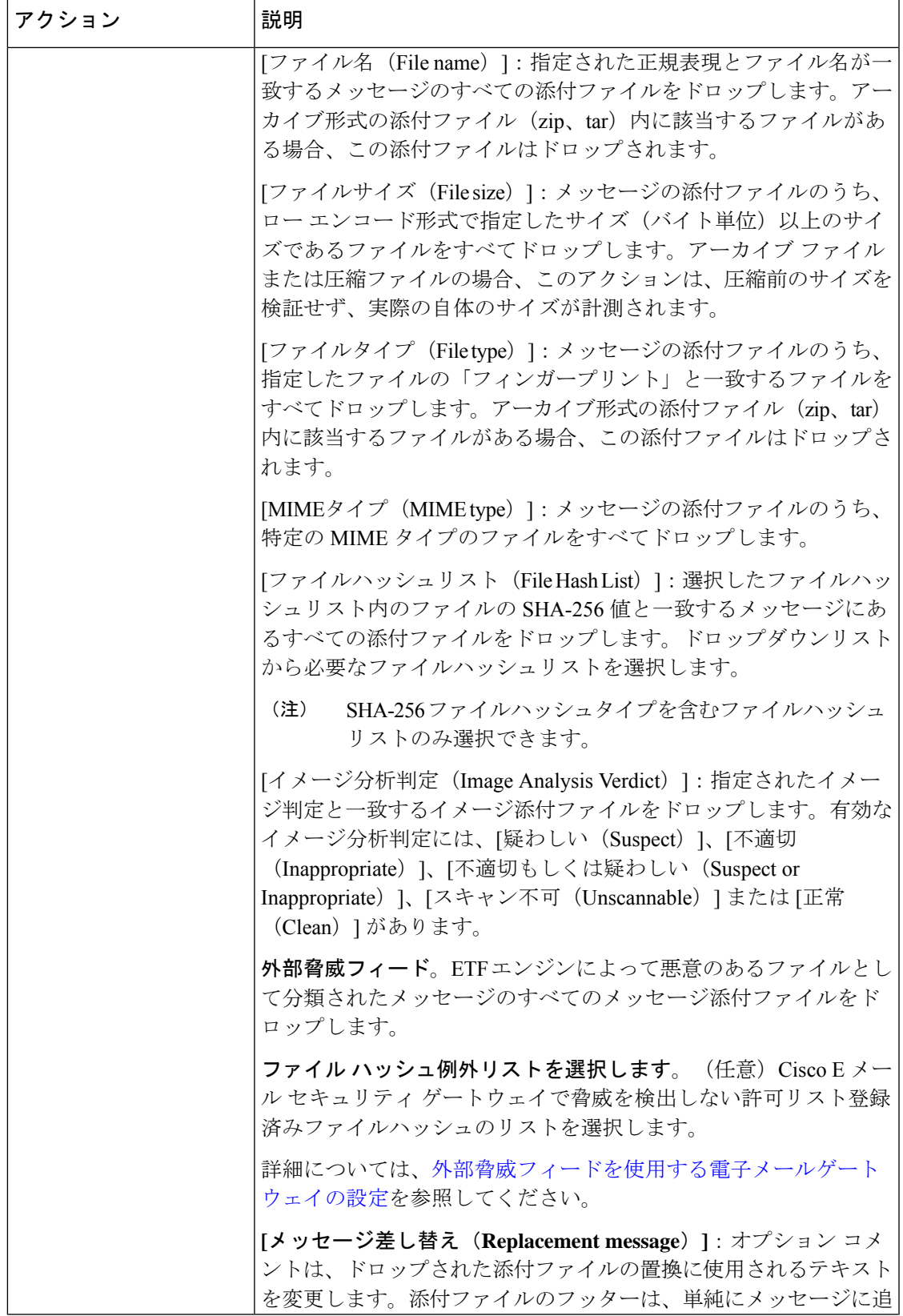

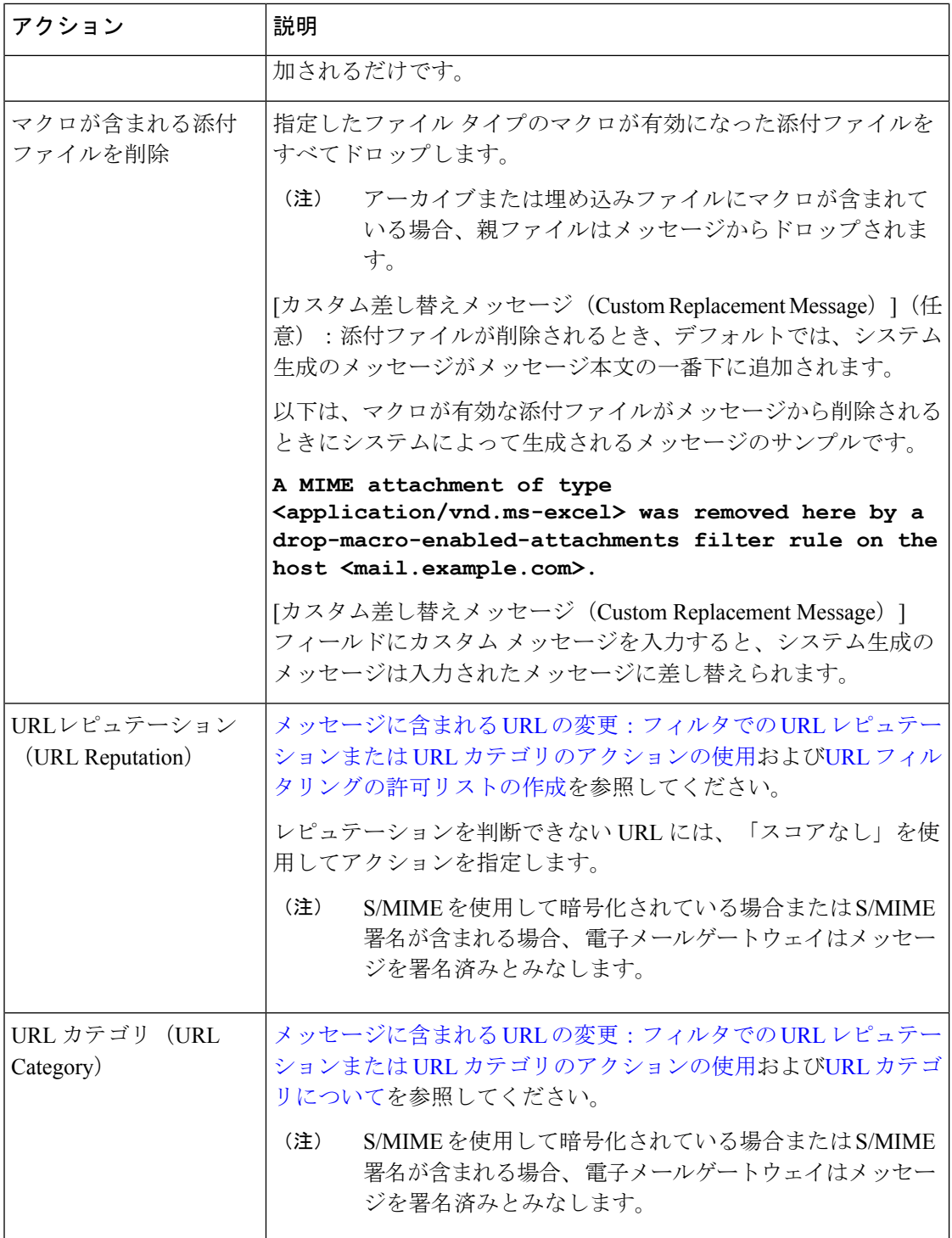

Ι

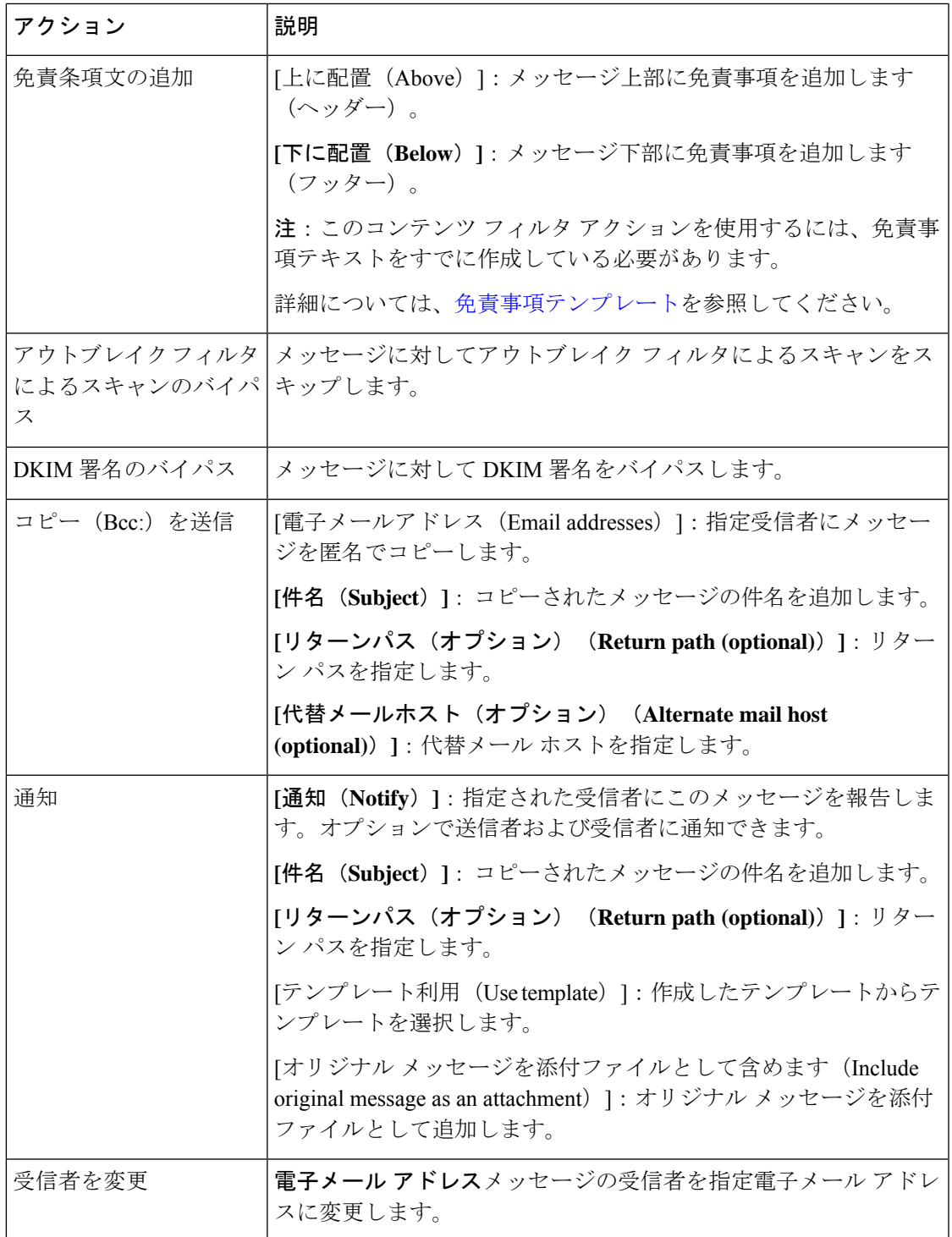

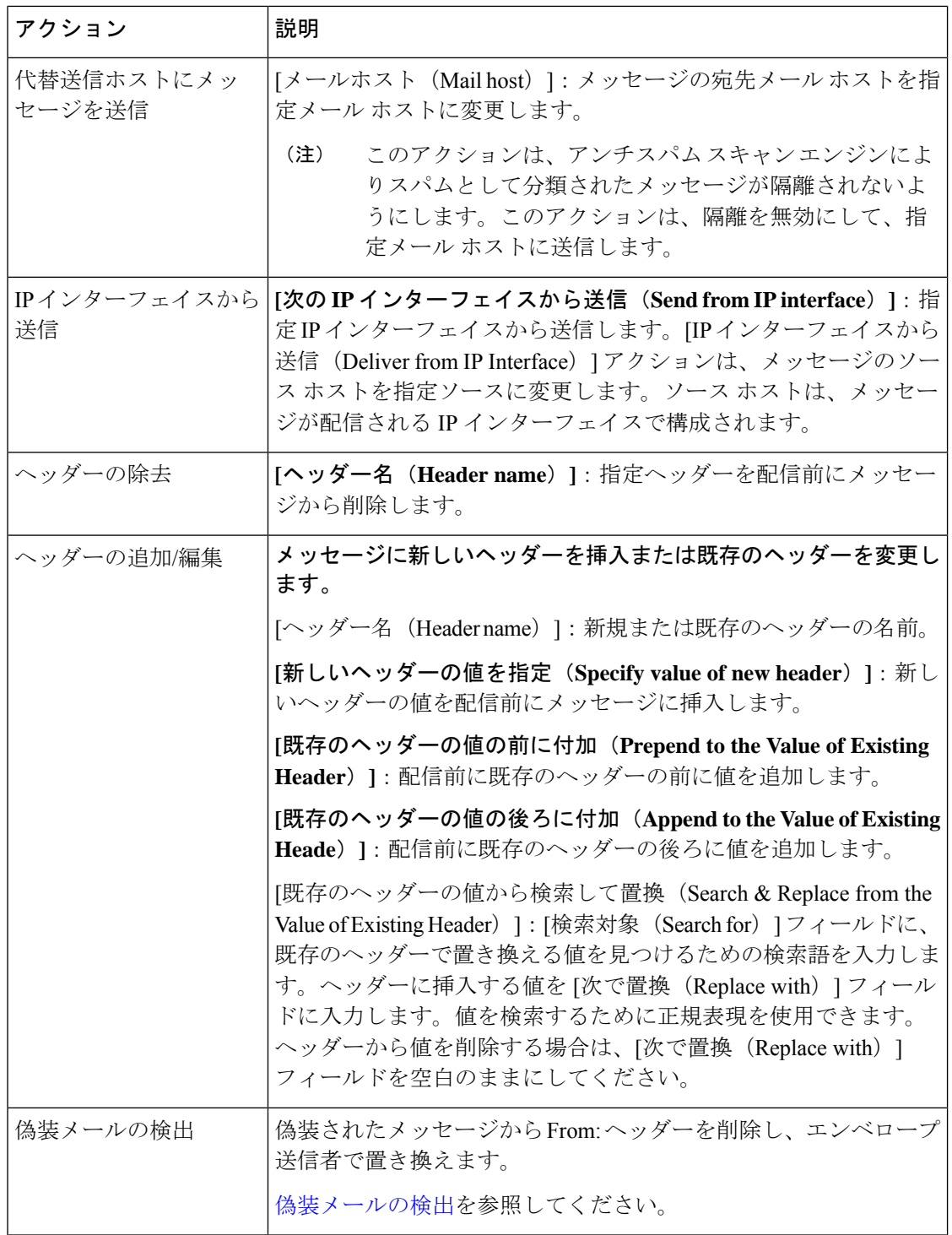

 $\mathbf I$ 

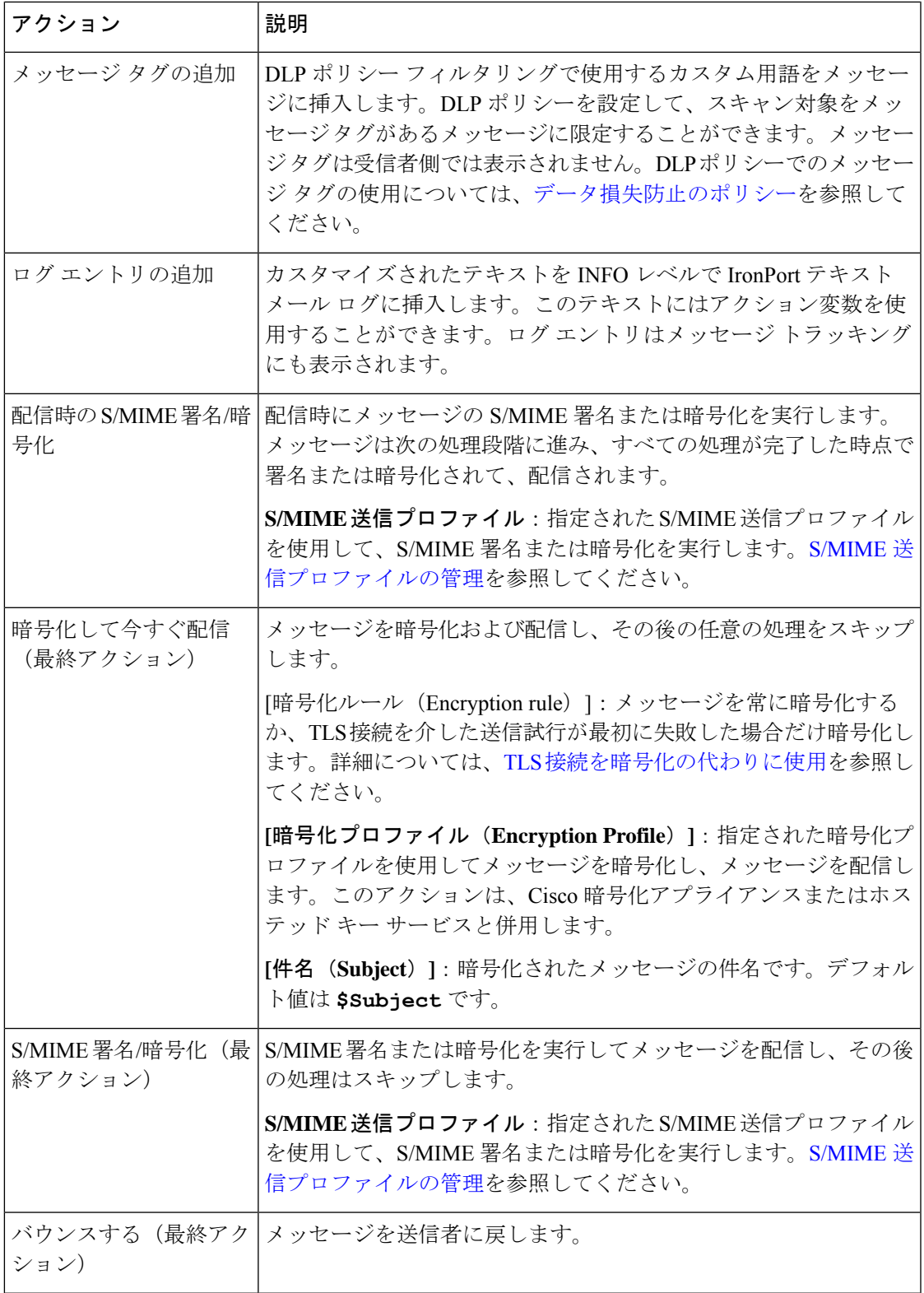

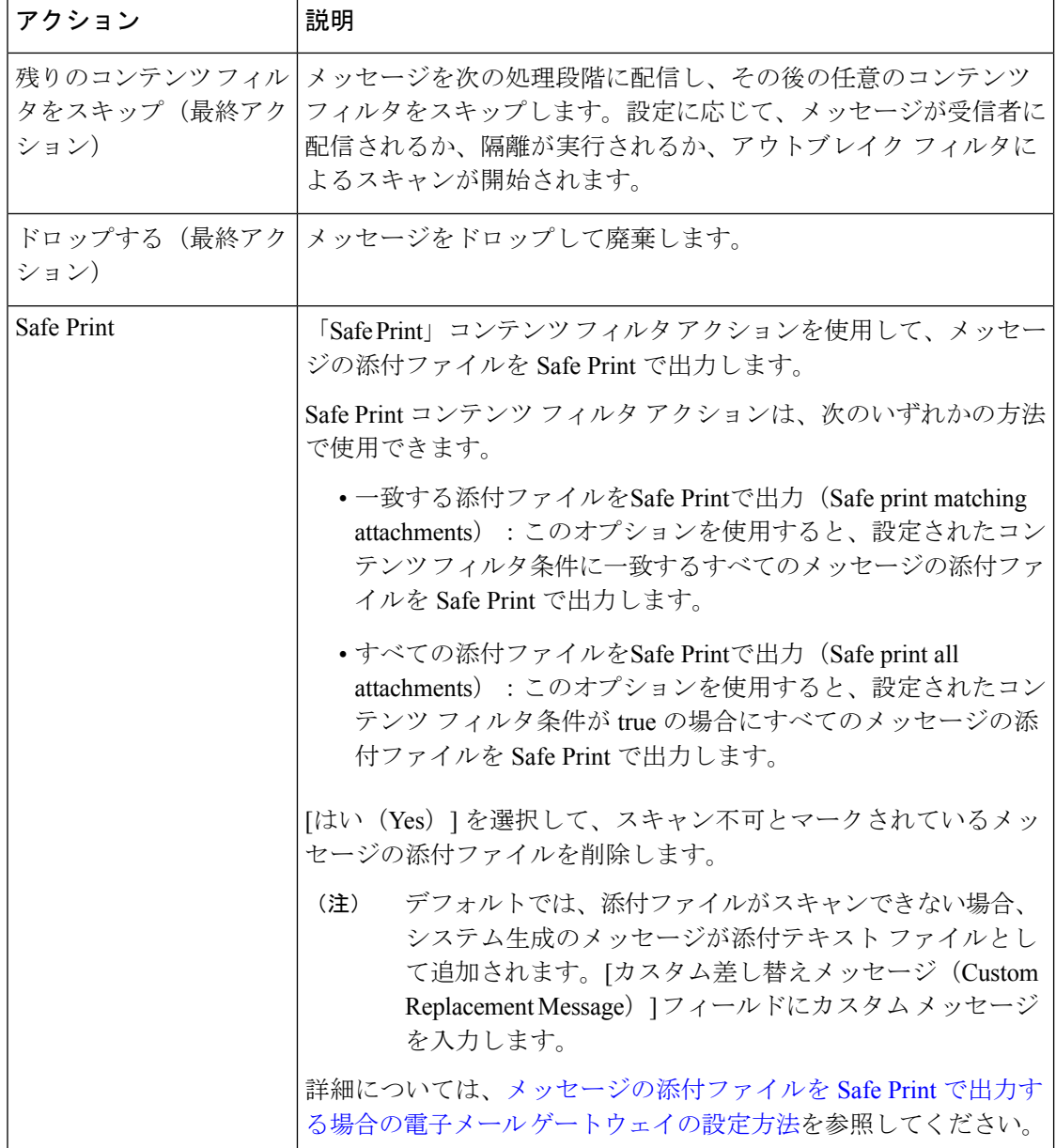

#### 関連項目

• [アクション変数](#page-21-0) (22 ページ)

### <span id="page-21-0"></span>アクション変数

コンテンツフィルタにより処理されるメッセージに追加されるヘッダーには、アクション実行 時にオリジナルメッセージの情報に自動的に置換される変数を含めることができます。これら の特殊な変数はアクション変数と呼ばれます。電子メールゲートウェイでは次のアクション変 数がサポートされています。

 $\mathbf I$ 

#### 表 **3 :** アクション変数

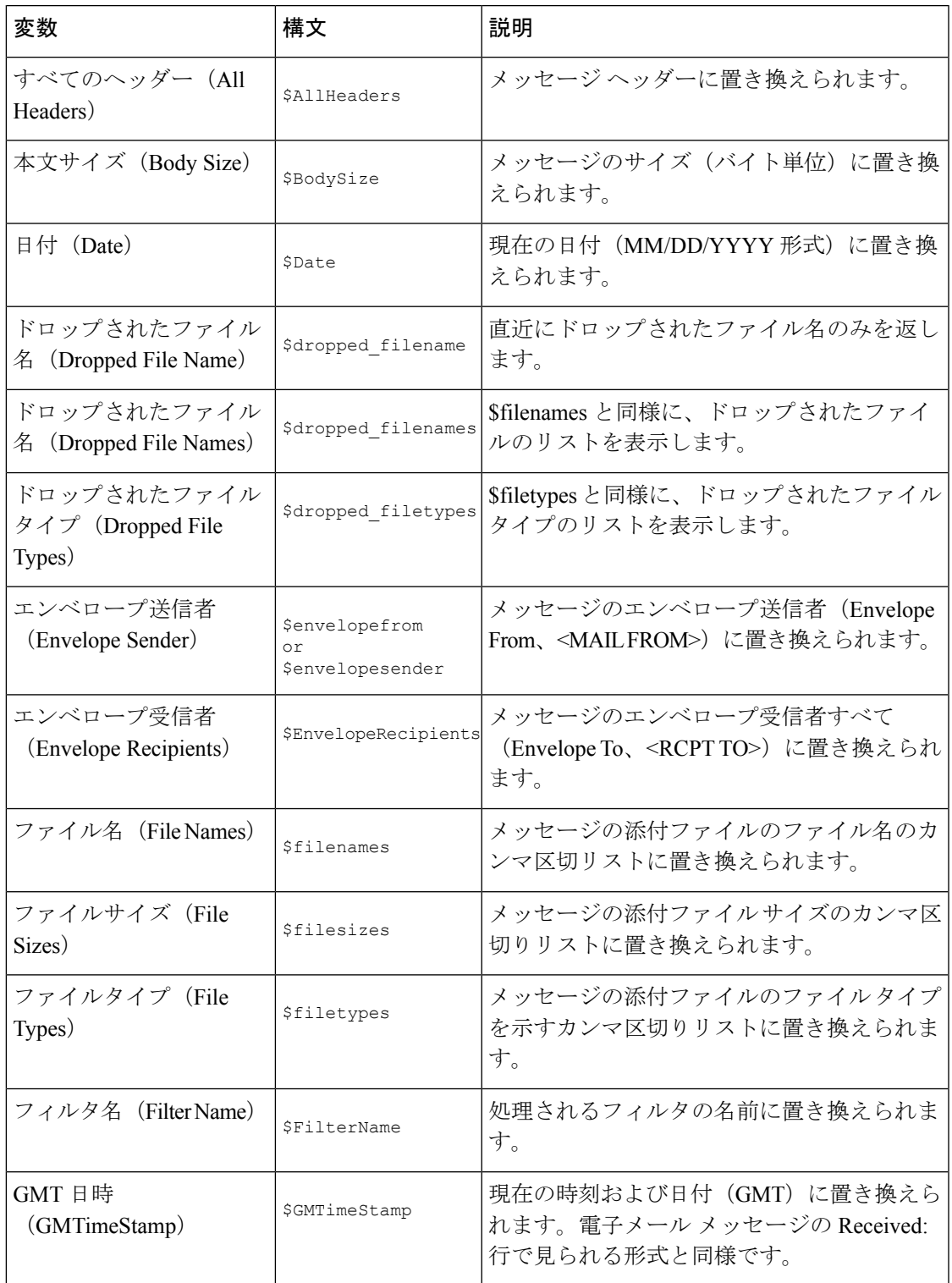

 $\overline{\phantom{a}}$ 

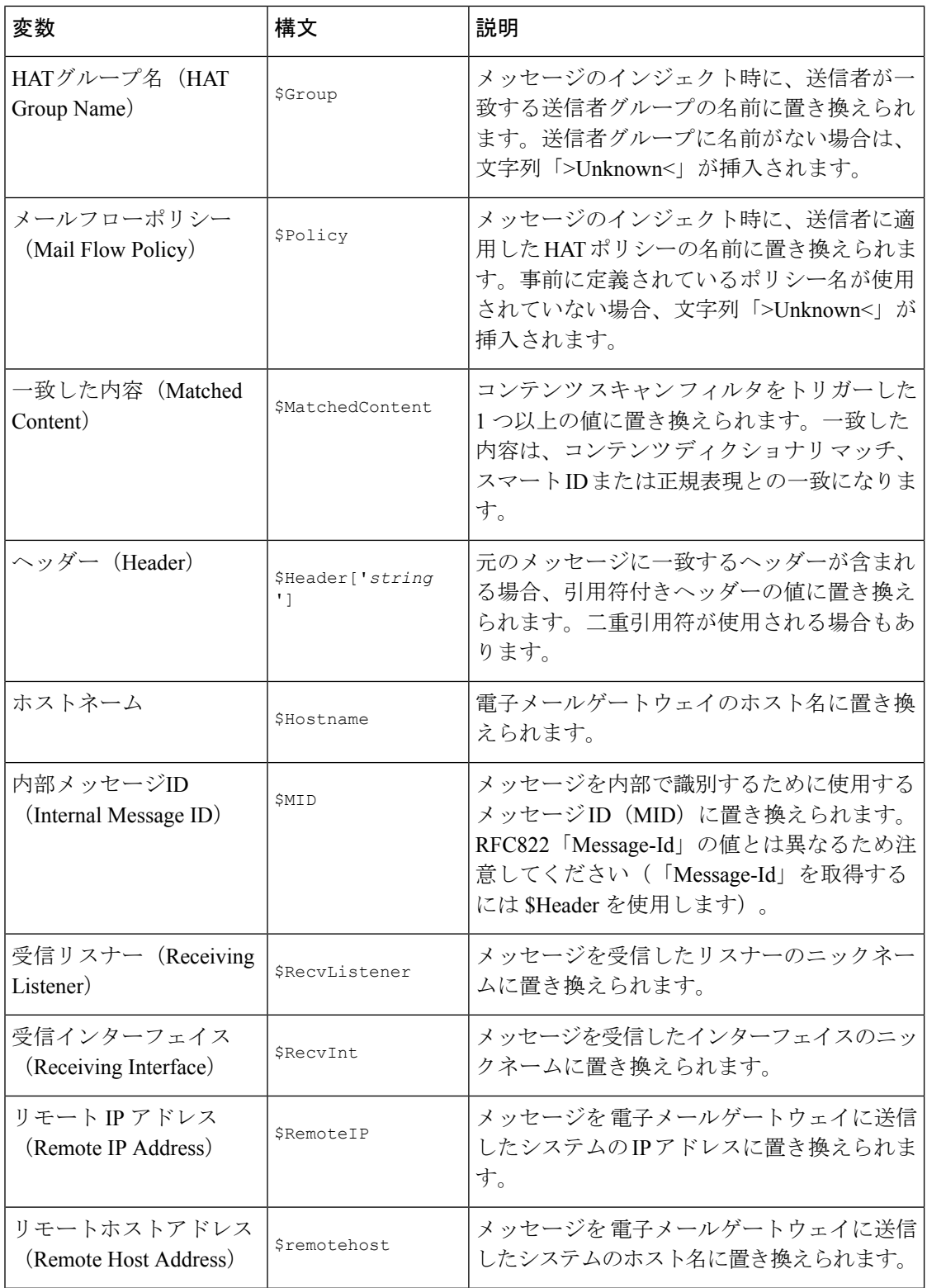

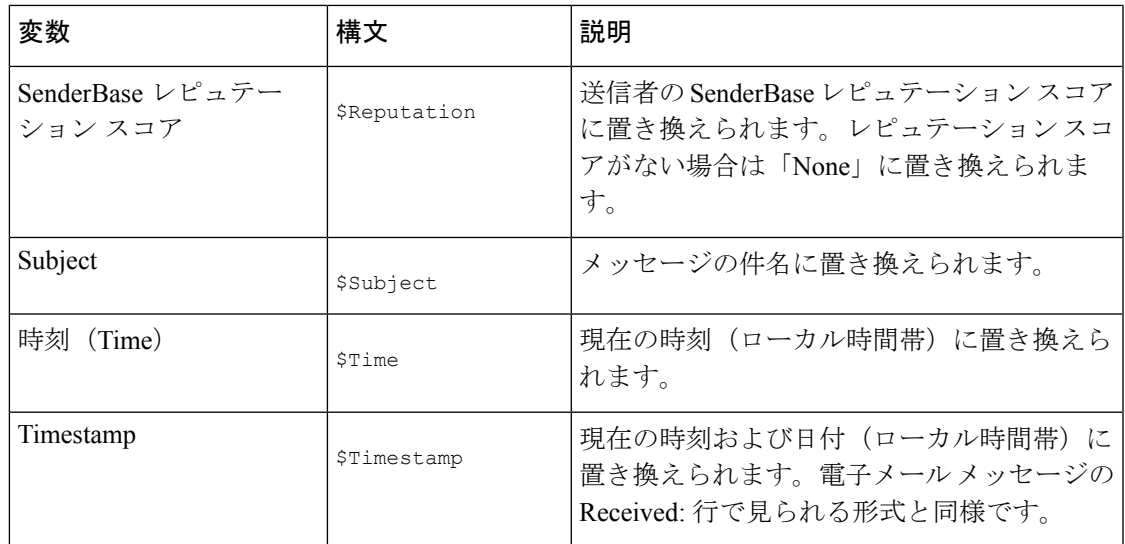

# <span id="page-24-0"></span>コンテンツに基づくメッセージのフィルタリング方法

#### 関連項目

- コンテンツ [フィルタの作成](#page-24-1) (25 ページ)
- [デフォルトでのすべての受信者のコンテンツ](#page-26-0) フィルタのイネーブル化 (27 ページ)
- 特定のユーザ [グループに対するメッセージへのコンテンツ](#page-26-1) フィルタの適用 (27 ページ)
- GUI でのコンテンツ [フィルタの設定に関する注意事項](#page-27-0) (28 ページ)

### <span id="page-24-1"></span>コンテンツ フィルタの作成

#### はじめる前に

- コンテンツフィルタに一致するメッセージを暗号化する場合は、暗号化プロファイルを作 成します。
- 一致メッセージに免責事項を追加する場合は、免責事項の生成に使用する免責事項テンプ レートを作成します。
- 一致するメッセージについてユーザに通知メッセージを送信する場合は、通知を生成する ための通知テンプレートを作成します。
- メッセージを隔離する場合は、これらのメッセージに対する新しいPolicy隔離を作成する か、または既存のものを使用します。

#### 手順

ステップ1 [メール ポリシー (Mail Policies) ] > [受信メール ポリシー (Incoming Mail Policies) ] をクリッ クします。

または

[メールポリシー(Mail Policies)] > [送信メールポリシー(Outgoing Mail Policies)] をクリッ クします。

- ステップ2 [フィルタの追加 (Add Filter) ] をクリックします。
- ステップ3 フィルタの名前と説明を入力します。
- ステップ **4** (相互参照)[編集可能なユーザ(役割)(Editable By (Roles))] リンクをクリックして、ポリ シーの管理者を選択し、[OK] をクリックします。

ポリシー管理者ユーザ ロールに属する委任管理者はこのコンテンツ フィルタを編集し、自身 のメール ポリシーで使用できます。

- ステップ **5** (任意)フィルタをトリガーするための条件を追加します。
	- a) [条件を追加(Add Condition)] をクリックします。
	- b) 条件のタイプを選択します。
	- c) 条件のルールを定義します。
	- d) [OK] をクリックします。
	- e) フィルタに追加する追加条件について、上記の手順を繰り返して行ってください。コンテ ンツ フィルタに複数の条件を定義する場合、コンテンツ フィルタが一致したと見なされ るために、定義されるアクションのすべて(論理 AND)、または定義されたいずれか の アクション(論理 OR)の適用が必要かどうかを定義できます。
		- 条件を追加しない場合、電子メールゲートウェイはフィルタに関連するメールポ リシーの 1 つと一致するあらゆるメッセージにコンテンツフィルタのアクション を実行します。 (注)
- ステップ **6** フィルタの条件に一致するメッセージに対して実行する電子メールゲートウェイのアクション を追加します。
	- a) [アクションを追加 (Add Action)] をクリックします。
	- b) アクション タイプを選択します。
	- c) アクションを定義します。
	- d) [OK] をクリックします。
	- e) 電子メールゲートウェイに実行する追加のアクションについて、上記の手順を繰り返して 行ってください。
	- f) 複数のアクションに対して、電子メールゲートウェイがメッセージに適用する順序でアク ションを配置します。フィルタごとに 1 個だけ「最終」アクションがあり、AsyncOS は自 動的に最終アクションを順番の最後に移動します。
- ステップ7 変更を送信し、保存します。

#### 次のタスク

- デフォルトの着信または発信メール ポリシーでコンテンツ フィルタをイネーブルにでき ます。
- 特定のユーザグループのメールポリシーのコンテンツフィルタをイネーブルにできます。

### <span id="page-26-0"></span>デフォルトでのすべての受信者のコンテンツフィルタのイネーブル化

手順

ステップ **1** [メールポリシー(Mail Policies)] > [受信メールポリシー(Incoming Mail Policies)] をクリッ クします。

または

[メールポリシー (Mail Policies) ] > [送信メールポリシー (Outgoing Mail Policies) ] をクリッ クします。

- ステップ **2** デフォルト ポリシー行のコンテンツ フィルタ セキュリティ サービスのリンクをクリックしま す
- ステップ **3** コンテンツ フィルタ セキュリティ サービス ページで、[コンテンツフィルタリング:デフォ ルトポリシー(Content Filtering for Default Policy)] の値を [コンテンツフィルタを無効にする (Disable Content Filters)] から [コンテンツフィルタを有効にする(設定をカスタマイズ) (Enable Content Filters (Customize settings))] に変更します。

プライマリリストで定義されているコンテンツ フィルタ(コンテンツ [フィルタの概要](#page-0-0) (1 [ページ\)](#page-0-0)で作成されたフィルタ)が、このページに表示されます。値を [コンテンツ フィルタ を有効にする(設定をカスタマイズ) (Enable Content Filters (Customize settings)) ]に変更する と、各フィルタのチェックボックスがイネーブルになります。

- ステップ **4** イネーブルにする個々のコンテンツフィルタの[有効(Enable)]チェックボックスをオンにし ます。
- ステップ **5** 変更を送信し、保存します。

### <span id="page-26-1"></span>特定のユーザ グループに対するメッセージへのコンテンツ フィルタ の適用

はじめる前に

• ユーザ グループのメッセージに対してコンテンツ フィルタを使用する場合、着信または 発信メール ポリシーを作成します。詳細については、[送信者および受信者のグループの](b_ESA_Admin_Guide_14-0_chapter10.pdf#nameddest=unique_516) メール [ポリシーの作成を](b_ESA_Admin_Guide_14-0_chapter10.pdf#nameddest=unique_516)参照してください。

手順

ステップ1 [メールポリシー (Mail Policies) ]> [受信メールポリシー (Incoming Mail Policies) ] をクリッ クします。

または

[メールポリシー(Mail Policies)] > [送信メールポリシー(Outgoing Mail Policies)] をクリッ クします。

- ステップ2 コンテンツフィルタに適用するメールポリシーのコンテンツフィルタセキュリティサービス (「コンテンツ フィルタ (Content Filters) |列)のリンクをクリックします。
- ステップ **3** コンテンツ フィルタ セキュリティ サービス ページで、[ポリシーのコンテンツフィルタリン グ: エンジニアリング(ContentFiltering forPolicy: Engineering)] の値を [コンテンツフィルタを 有効にする(デフォルトのメールポリシー設定を継承)(EnableContentFiltering (Inherit default policy settings)) 1から [コンテンツフィルタを有効にする(設定をカスタマイズ) (Enable Content Filters (Customize settings))] に変更します。
- ステップ **4** ユーザが使用するコンテンツ フィルタのチェックボックスを選択します。
- ステップ **5** 変更を送信し、保存します。

### <span id="page-27-0"></span>**GUI** でのコンテンツ フィルタの設定に関する注意事項

- コンテンツフィルタを作成するときに条件を指定する必要はありません。アクションが定 義されていない場合、定義されるアクションは常にルールに適用されます(条件を指定し ないことは、true()メッセージフィルタルールを使用すること同じで、コンテンツフィル タがポリシーに適用される場合、すべてのメッセージがマッチングされます)。
- カスタム ユーザ ロールをコンテンツ フィルタに割り当てていない場合、パブリックのコ ンテンツ フィルタになり、メール ポリシーの任意の委任管理者が使用できます。委任管 理者とコンテンツ フィルタの詳細については、「Common Administrative Tasks」の章を参 照してください。
- 管理者とオペレータは、コンテンツフィルタがカスタムユーザロールに割り当てられてい る場合でも、電子メールゲートウェイのすべてのコンテンツフィルタを表示および編集で きます。
- フィルタルールおよびアクションのテキストを入力する場合、正規表現照合において、次 のメタ文字に特殊な意味があります。^ \$ \* + ? { [ ] \ | ( )

正規表現を使用しない場合、「\」(バックスラッシュ)を使用して、これらの任意の文 字をエスケープする必要があります。たとえば、「\\*Warning\\*」と入力します。

- 「benign」コンテンツフィルタを作成して、メッセージ分裂およびコンテンツフィルタを テストできます。たとえば、唯一のアクションが「配信」であるコンテンツフィルタを作 成できます。このコンテンツフィルタは、メール処理に影響を与えませんが、このフィル タを使用して、電子メール セキュリティ マネージャ ポリシー処理が、システムの他の要 素(たとえば、メール ログ)に影響を与えているかテストできます。
- 逆に、着信コンテンツまたは発信コンテンツフィルタの「プライマリリスト」の概念を使 用して、電子メールゲートウェイにより処理されるすべてのメールのメッセージ処理に即 時に影響を与える、非常に優れた、広範囲に及ぶコンテンツフィルタを作成できます。こ のコンテンツ フィルタは次のように作成できます。
- [受信コンテンツフィルタ(Incoming Content Filters)] または [送信コンテンツフィル タ(Outgoing Content filters)] ページを使用して、順序が 1 の新しいコンテンツ フィ ルタを作成します。
- [受信メールポリシー (Incoming Mail Policies) ]または[送信メールポリシー (Outgoing Mail Policies) ] ページを使用して、デフォルト ポリシーの新しいコンテンツ フィル タをイネーブルにします。
- 残りすべてのポリシーでこのコンテンツ フィルタをイネーブルにします。
- コンテンツ フィルタで使用できる [Bcc:] および [隔離 (Quarantine) 1アクションは、作成 する隔離エリアの保持設定に役に立ちます(詳細については、[ポリシー、ウイルス、およ](b_ESA_Admin_Guide_14-0_chapter37.pdf#nameddest=unique_133) [びアウトブレイク隔離を](b_ESA_Admin_Guide_14-0_chapter37.pdf#nameddest=unique_133)参照してください)。メッセージがすぐにはシステムからリリー スされないようにするため(つまり、隔離エリアの割り当てディスク領域がすぐにいっぱ いにならないようにするため)、ポリシー隔離とのメールフローをシミュレートするフィ ルタを作成できます。
- **scanconfig**コマンドと同じ設定が使用されるため、「EntireMessage」条件は、メッセー ジのヘッダーをスキャンしません。「EntireMessage」を選択すると、メッセージ本文およ び添付ファイルだけがスキャンされます。特定のヘッダー情報を検索するには、「Subject」 または「Header」条件を使用します。
- LDAP クエリによるユーザの設定は、電子メールゲートウェイで LDAP サーバが設定され ている場合(つまり、**ldapconfig**コマンドを使用して特定の文字列を含む特定のLDAP サーバをクエリするようにアプライアンスが設定されている場合)だけ GUI に表示され ます。
- リソースが事前に定義されていないため、コンテンツ フィルタ ルール ビルダのいくつか のセクションは、GUIに表示されません。たとえば、通知テンプレートおよびメッセージ 免責事項は、[テキストリソース(Text Resources)] ページまたは CLI の **textconfig** コ マンドを使用して事前に設定されていない場合、オプションとして表示されません。
- コンテンツフィルタ機能は、次の文字エンコーディングのテキストを認識し、これらを追 加およびスキャンできます。
	- Unicode (UTF-8)
	- Unicode (UTF-16)
	- Western European/Latin-1 (ISO 8859-1)
	- Western European/Latin-1 (Windows CP1252)
	- 中国語 (繁体字) (Big 5)
	- 中国語(簡体字) (GB 2312)
	- 中国語 (簡体字) (HZ GB 2312)
	- •韓国語 (ISO 2022-KR)
	- •韓国語 (KS-C-5601/EUC-KR)
	- 日本語 (Shift-JIS (X0123))
	- 日本語 (ISO-2022-JP)
	- 日本語 (EUC)

複数の文字セットを1つのコンテンツフィルタ内で組み合わせてマッチングできます。複 数の文字エンコーディングでのテキストの表示および入力については、Webブラウザのマ ニュアルを参照してください。ほとんどのブラウザでは、複数の文字セットを同時にレン ダリングできます。

- 着信または発信コンテンツ フィルタの要約ページで、[説明(Description)]、[ルール (Rules)] および [ポリシー(Policies)] のリンクを使用して、コンテンツ フィルタに提 供されているビューを変更します。
	- [説明(Description)] ビューには、各コンテンツ フィルタの説明フィールドに入力し たテキストが表示されます(これはデフォルト ビューです)。
	- [ルール(Rules)] ビューには、ルール ビルダ ページにより構築されたルールおよび 正規表現が表示されます。
	- •「ポリシー (Policies) ] ビューには、イネーブルにされている各コンテンツ フィルタ のポリシーが表示されます。